# **How to save for later use**

- [Manage views](#page-0-0)
	- [Why are views interesting?](#page-0-1)
	- <sup>o</sup> [How to create/save views?](#page-0-2)
	- <sup>o</sup> [How to load a view?](#page-1-0)
- [Manage bookmarks](#page-1-1)

### <span id="page-0-0"></span>Manage views

#### <span id="page-0-1"></span>**Why are views interesting?**

Views are a way to save altogether:

- The code of the dataset to which the view applies;
- The settings currently selected in the **Selection** tab;
- The format options currently selected in the **Format** tab;
- The current sorting parameters.

You can thus use views to visualize your data in the same way, at a later stage.

#### <span id="page-0-2"></span>**How to create/save views?**

Click on the save icon to save the selected view options as a "custom view":

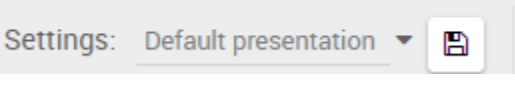

Then set the custom view name, which is mandatory:

## Save visualisation settings as ...

Settings name:

Warning: saved visualisation settings are stored locally in the web browser storage. Saved visualisation settings may be lost in case the browsing data is cleaned up.

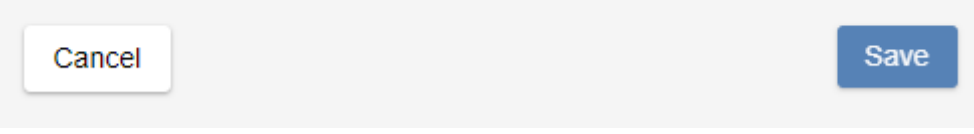

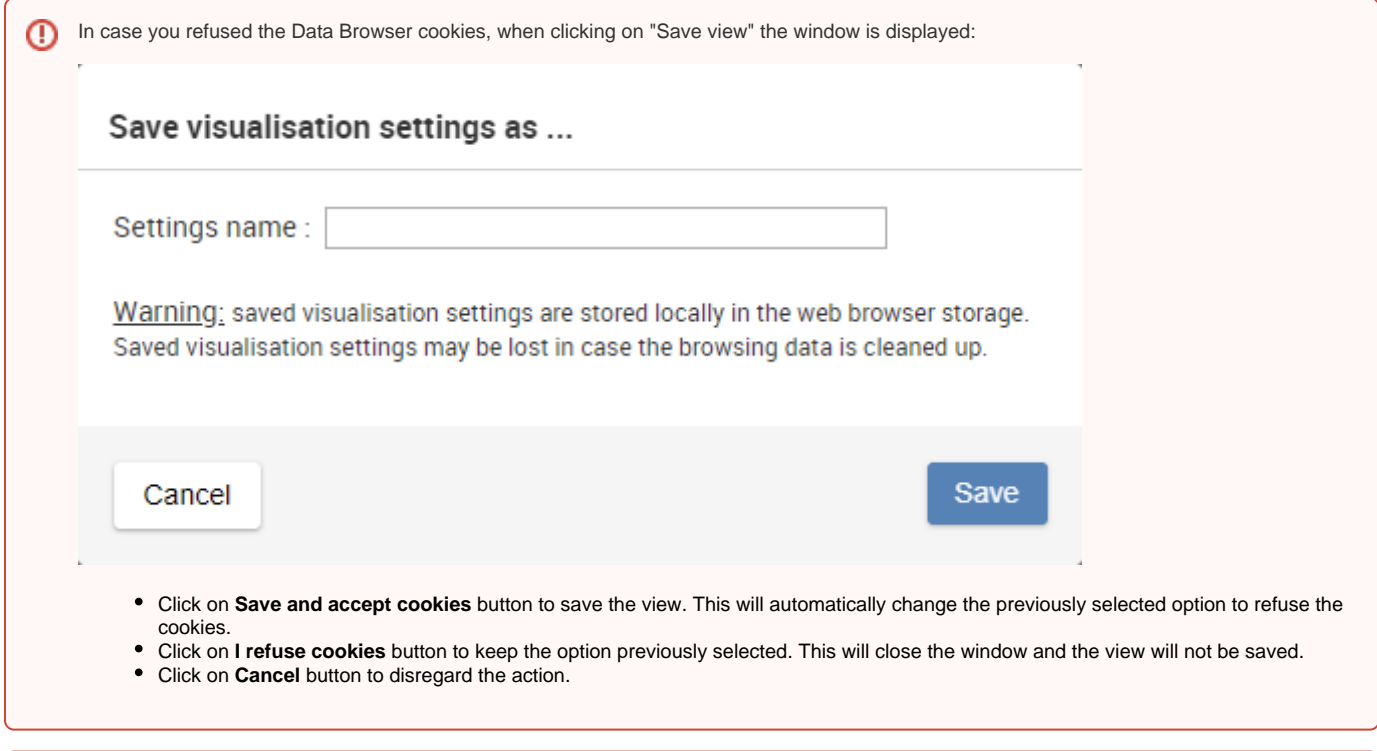

Saved custom views are stored locally in the web browser storage, and may be lost if the browsing data is cleaned up.⊕

### <span id="page-1-0"></span>**How to load a view?**

Use the **Current view** menu above the visualisation area:

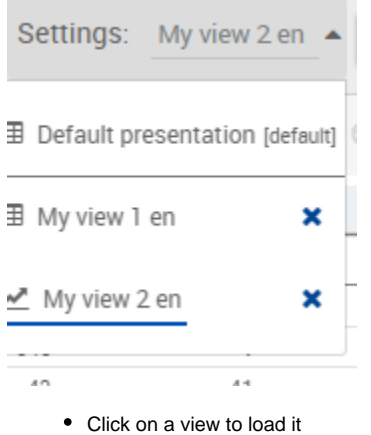

Click on  $\bullet$  to delete the view

### <span id="page-1-1"></span>Manage bookmarks

Bookmarks are a good way to save a dataset and the selected settings for long-term use.

≼

To generate a bookmark, click

The following popup appears:

### **Bookmark link**

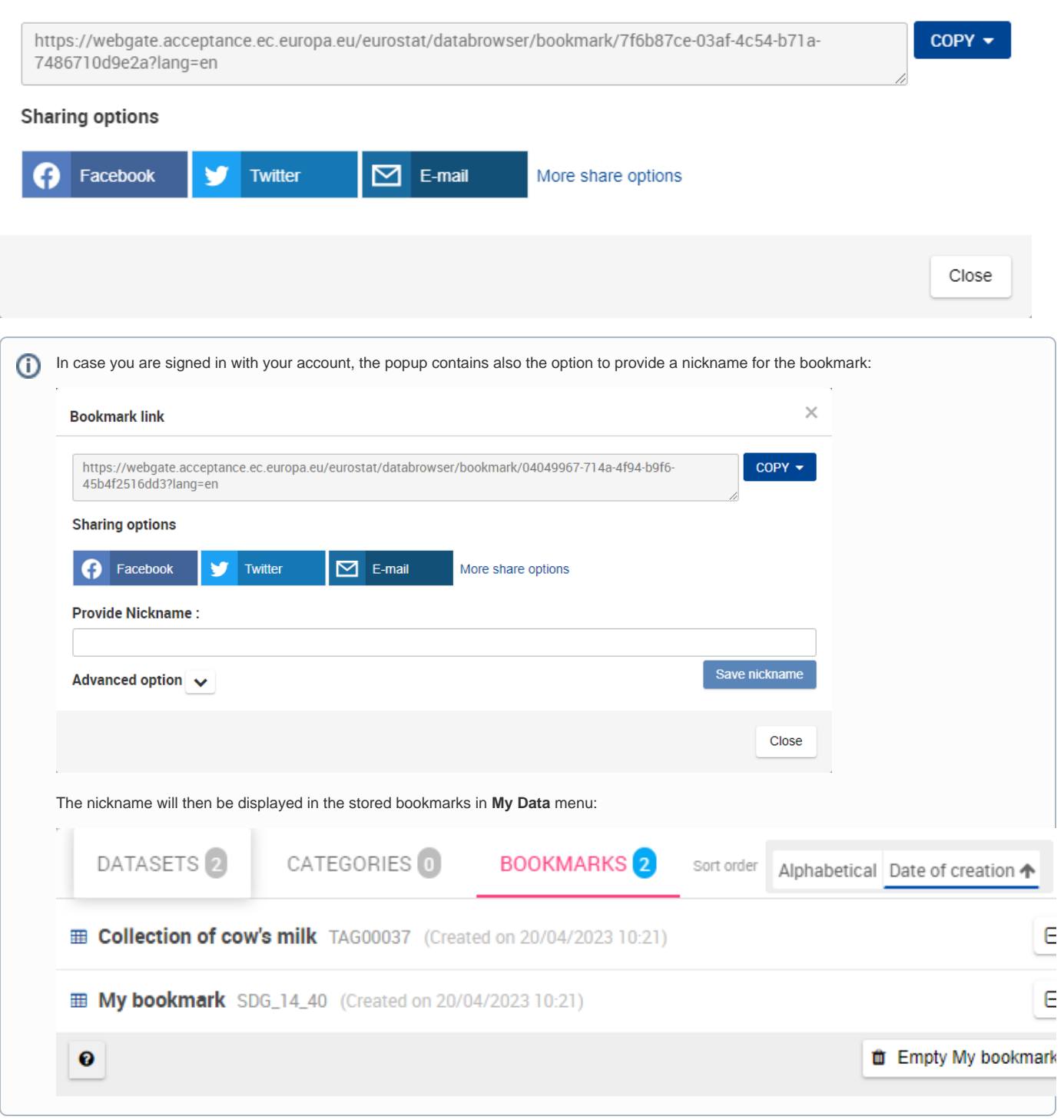

Clicking on the drop-down **COPY** 2 options are available:

- Copy URL: copy the link to the clipboard
- Copy Title with link: copy the title with link to the clipboard

It is then possible to paste the provided hyperlink / URL in any document, or a web browser.